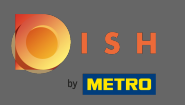

Miután bejelentkezett DISH-fókjába, kattintson az árképzés lehetőségre.  $\boldsymbol{\theta}$ 

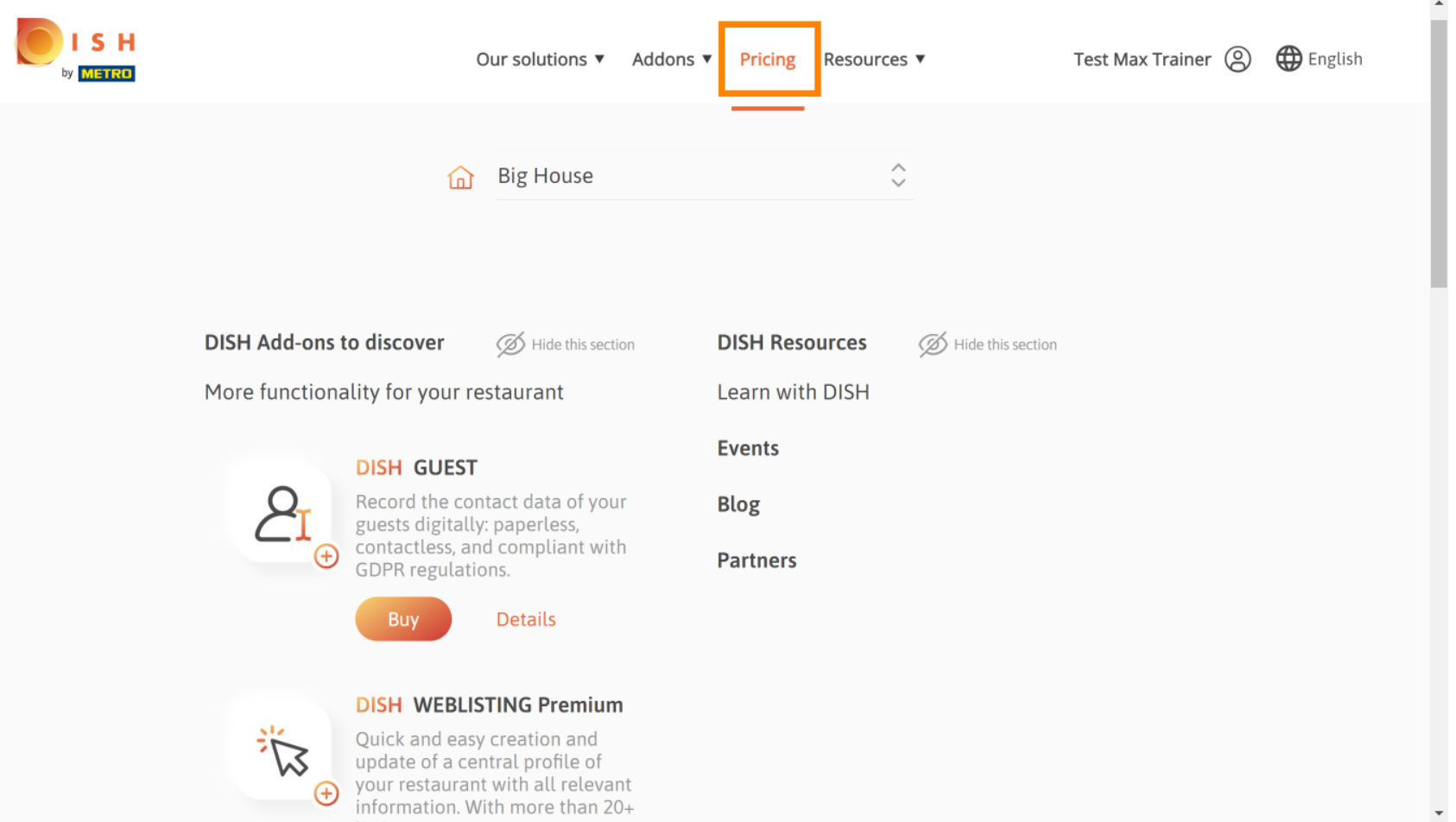

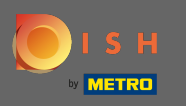

A DISH Premium megszerzéséhez kattintson a választás gombra a frissítési folyamat elindításához. Λ

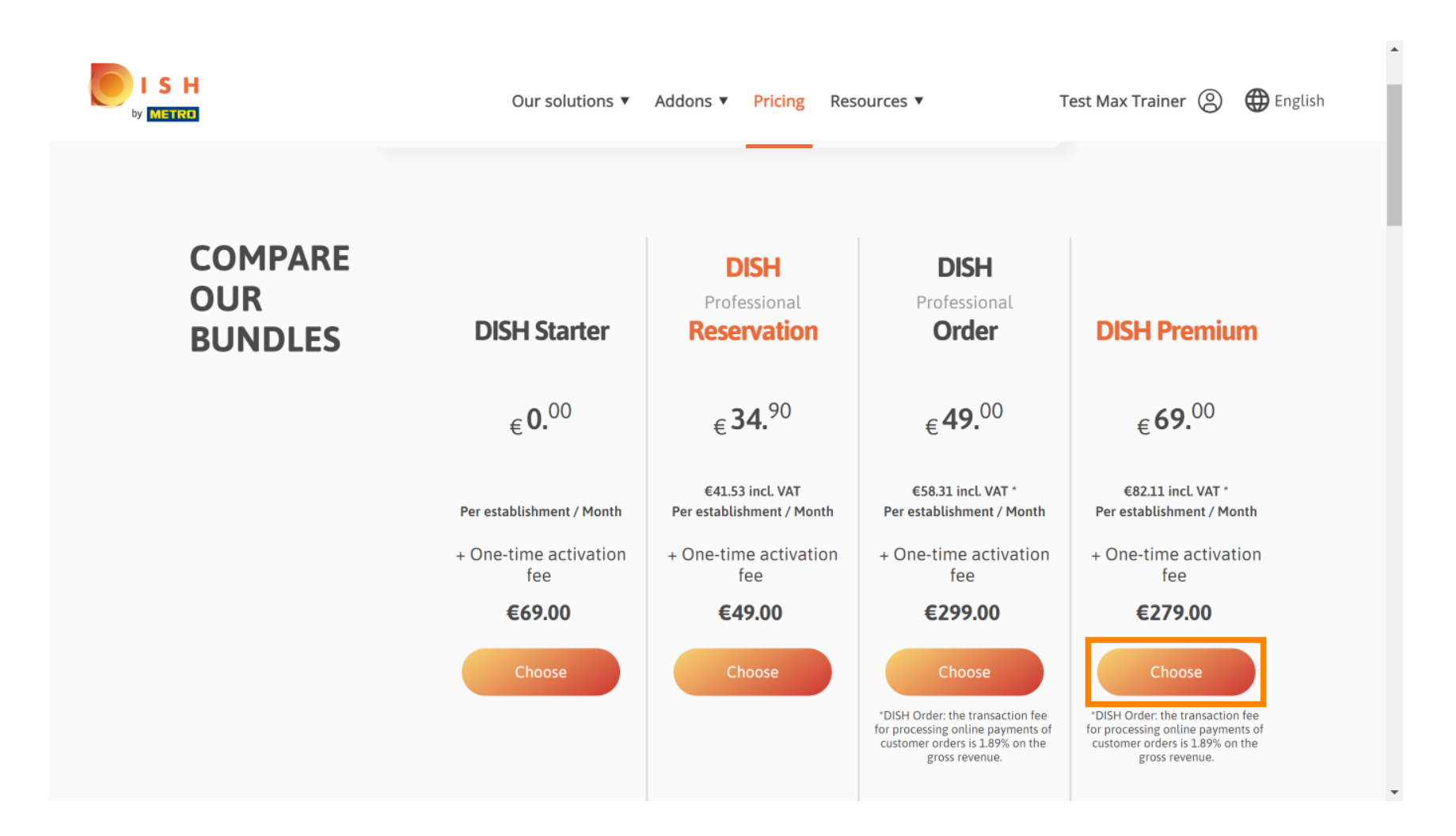

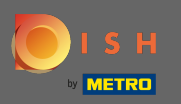

## Ide írja be METRO ügyfélszámát . 曱

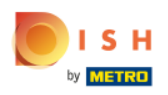

Our solutions ▼ Addons ▼ Pricing Resources ▼ Test Max Trainer (2)

 $\overline{a}$ 

# Your customer number

# 2021

#### Metro customer number

We'll forward the status of your DISH-membership and the tools you use to the METRO organization at your place of business for METRO to contact you and help you with the tools. You can withdraw your consent at any time with future effect. Read more about how we process your data and how to withdraw your consent in our Data Protection Notice

Continue

 $\mathbf{v}$ 

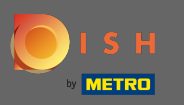

### Ezután kattintson a Tovább gombra. Θ

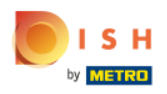

Our solutions ▼ Addons ▼ Pricing Resources ▼ Test Max Trainer (2)

 $\overline{a}$ 

# Your customer number

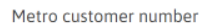

We'll forward the status of your DISH-membership and the tools you use to the METRO organization at your place of business for METRO to contact you and help you with the tools. You can withdraw your consent at any time with future effect. Read more about how we process your data and how to withdraw your consent in our Data Protection Notice

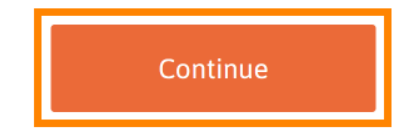

 $\mathbf{v}$ 

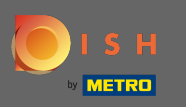

Annak érdekében, hogy minden információ helyes legyen, ellenőriznie kell adatait. Megjegyzés: Ha  $\boldsymbol{0}$ valamit módosítani kell, azt itt könnyen megteheti.

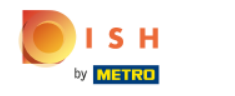

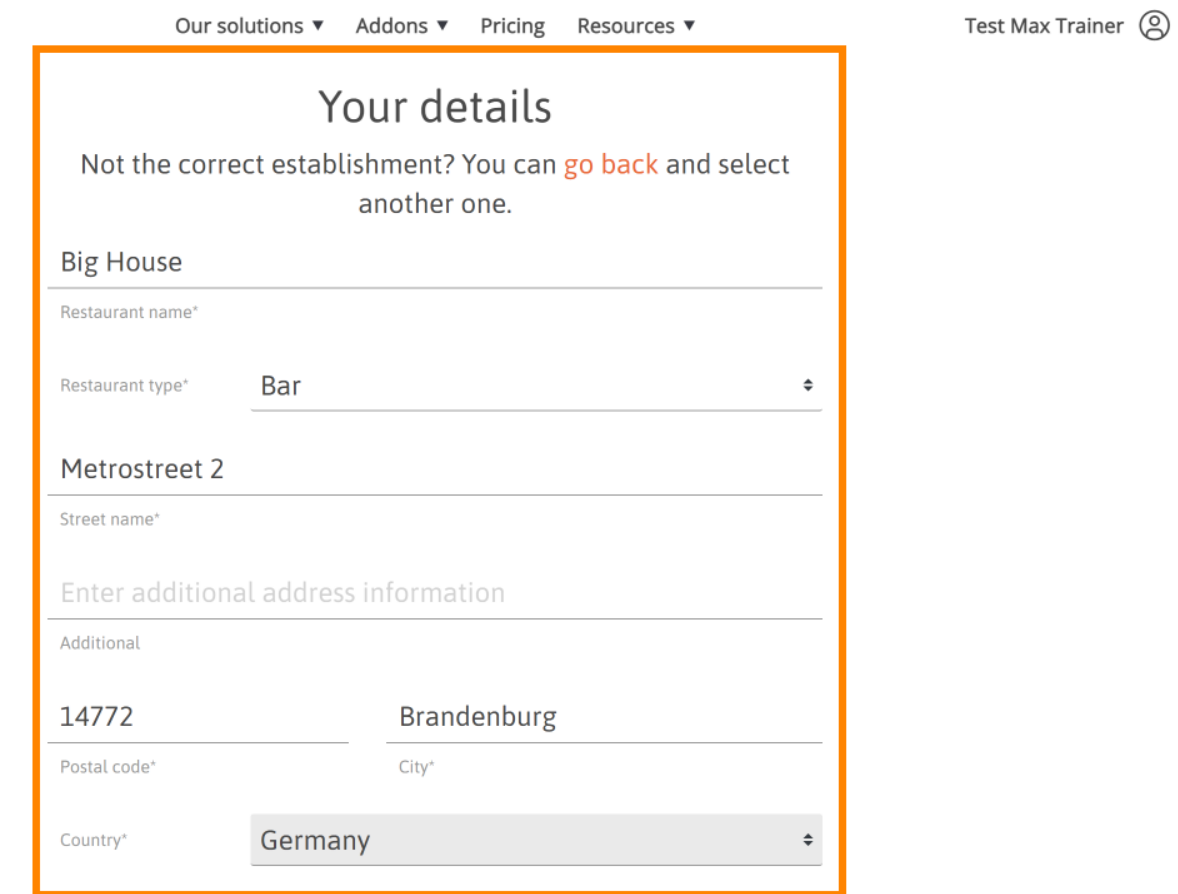

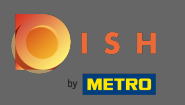

Ha minden információ helyes, lépjen a következő lépésre a tovább gombra kattintva .  $\bigcap$ 

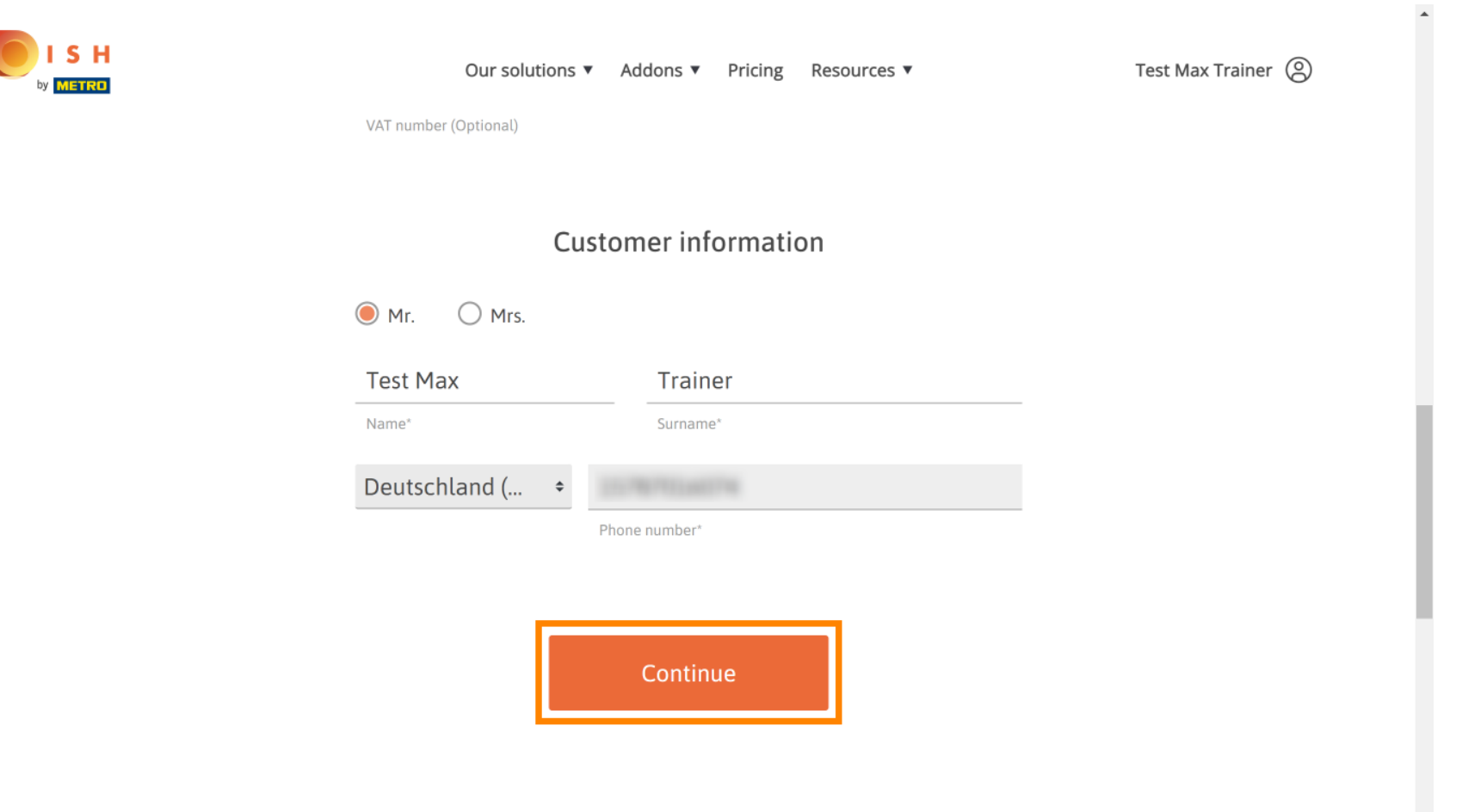

 $\mathbf{v}$ 

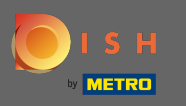

Erősen ajánlott az ÁFA szám megadása. ÁFA szám nélkül a forgalmi adót nem tudjuk a számlához ∩ hozzáadni. Ha továbbra is anélkül szeretné folytatni, kattintson a Tovább gombra .

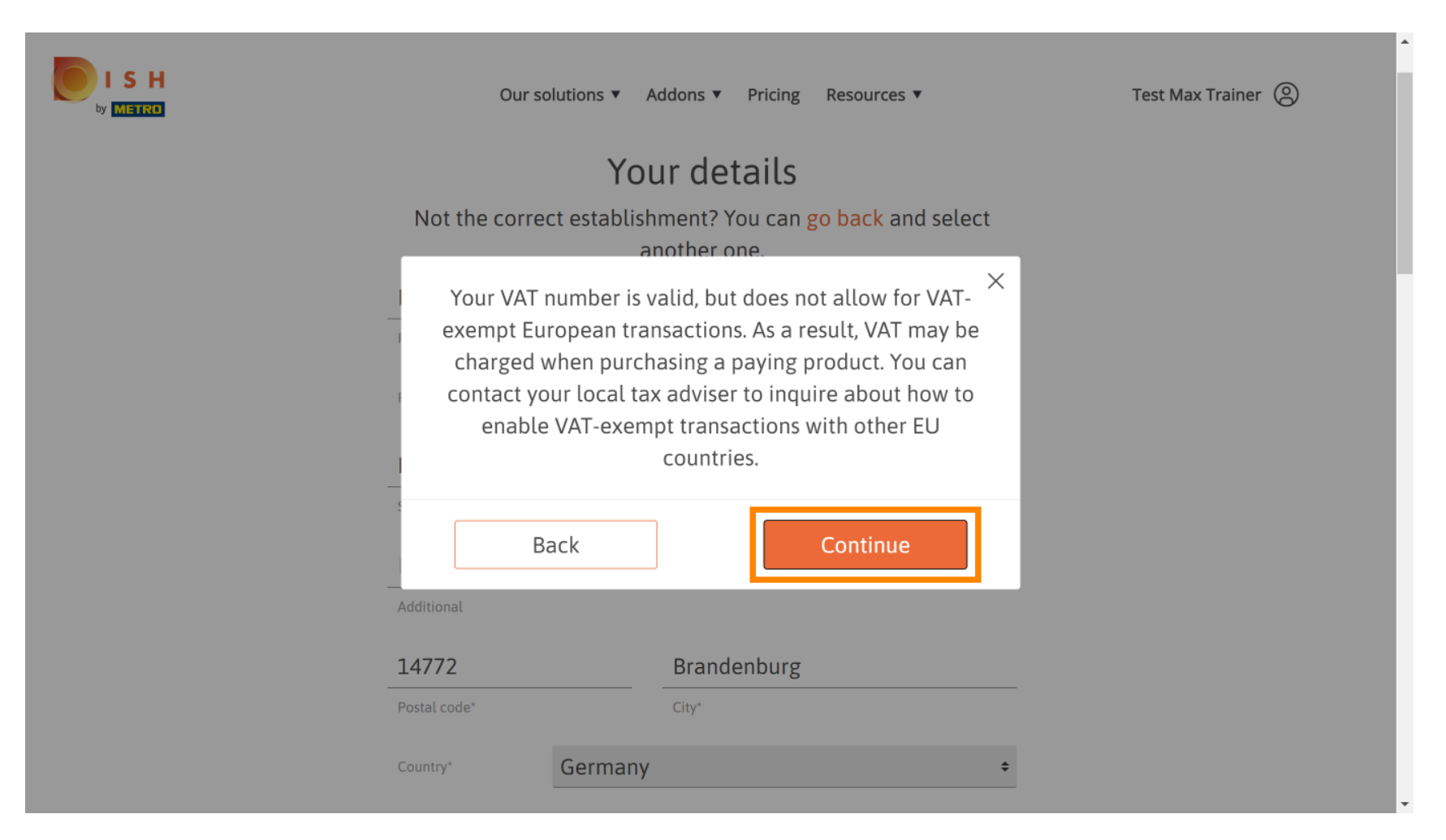

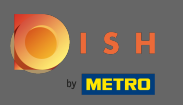

A rendelés most összesítve jelenik meg.  $\odot$ 

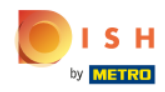

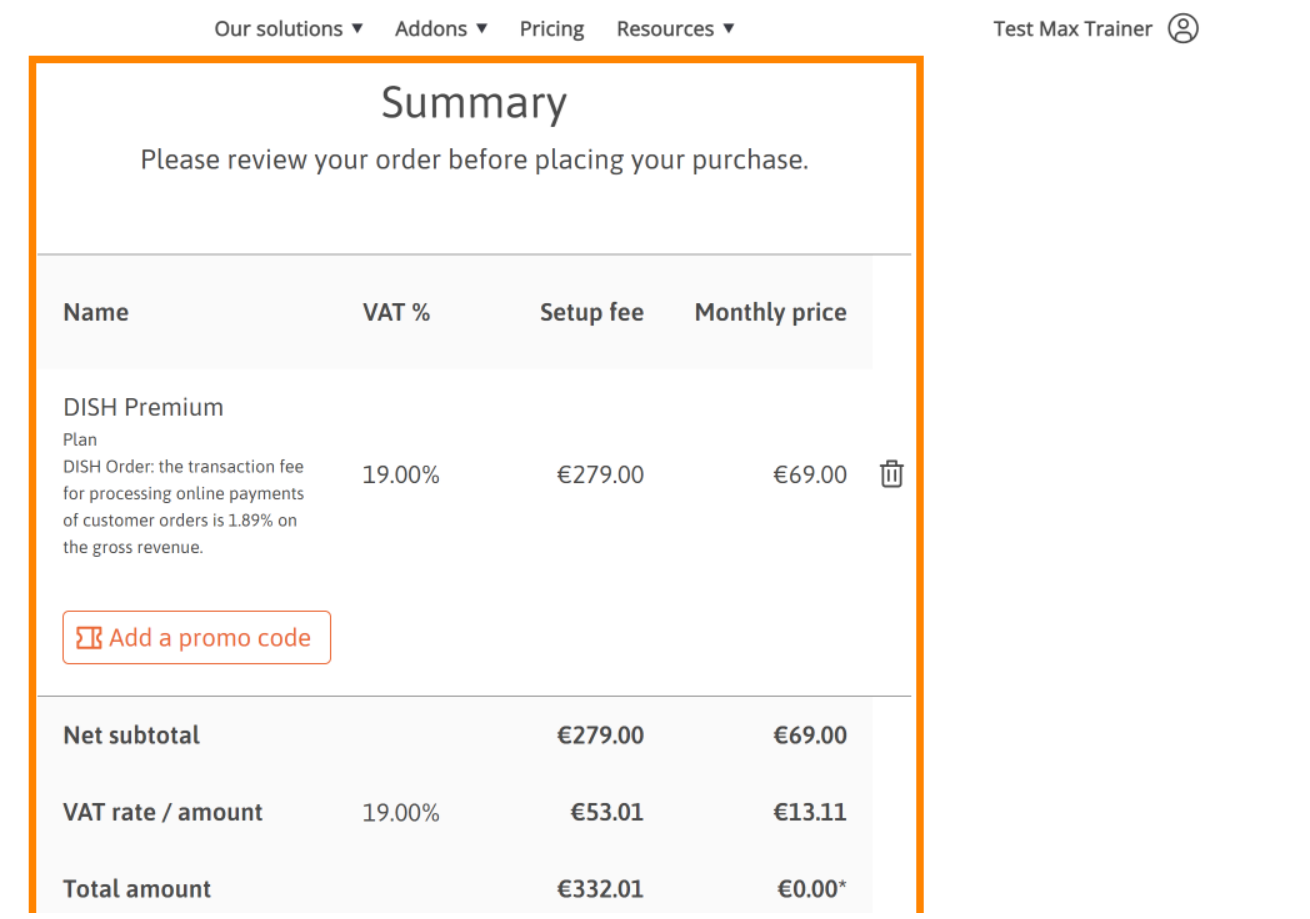

 $\bar{\phantom{a}}$ 

 $\ddot{\phantom{1}}$ 

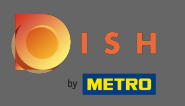

ISH **NETRO** 

Miután ellenőrizte a rendelést, feltétlenül fogadja el a feltételeket, és ismerje el az adatvédelmi  $\bigcirc$ szabályzatot a pipa bejelölésével.

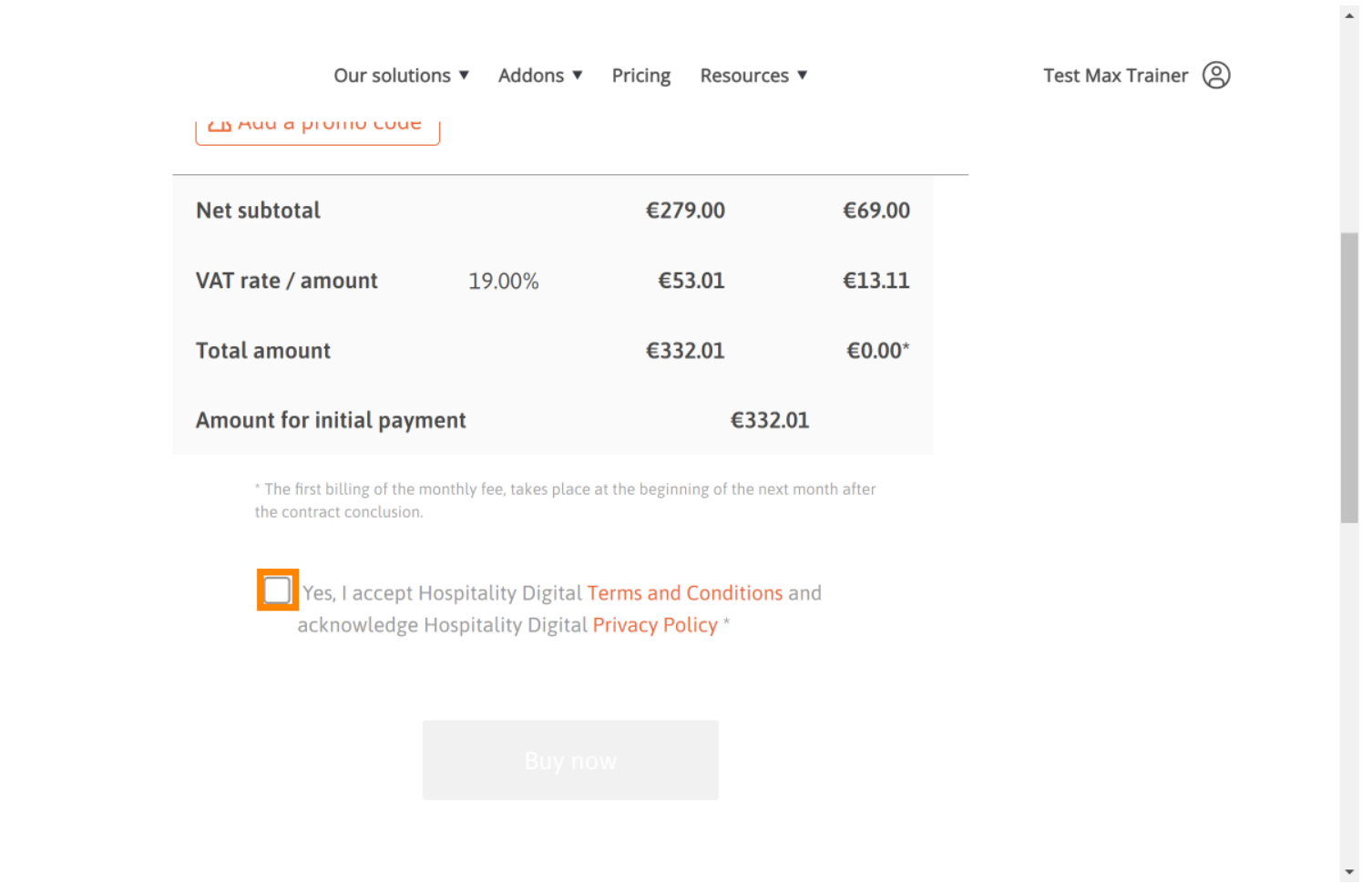

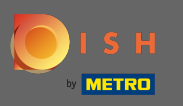

## A vásárlási folyamat elindításához kattintson a Vásárlás most gombra . Ω

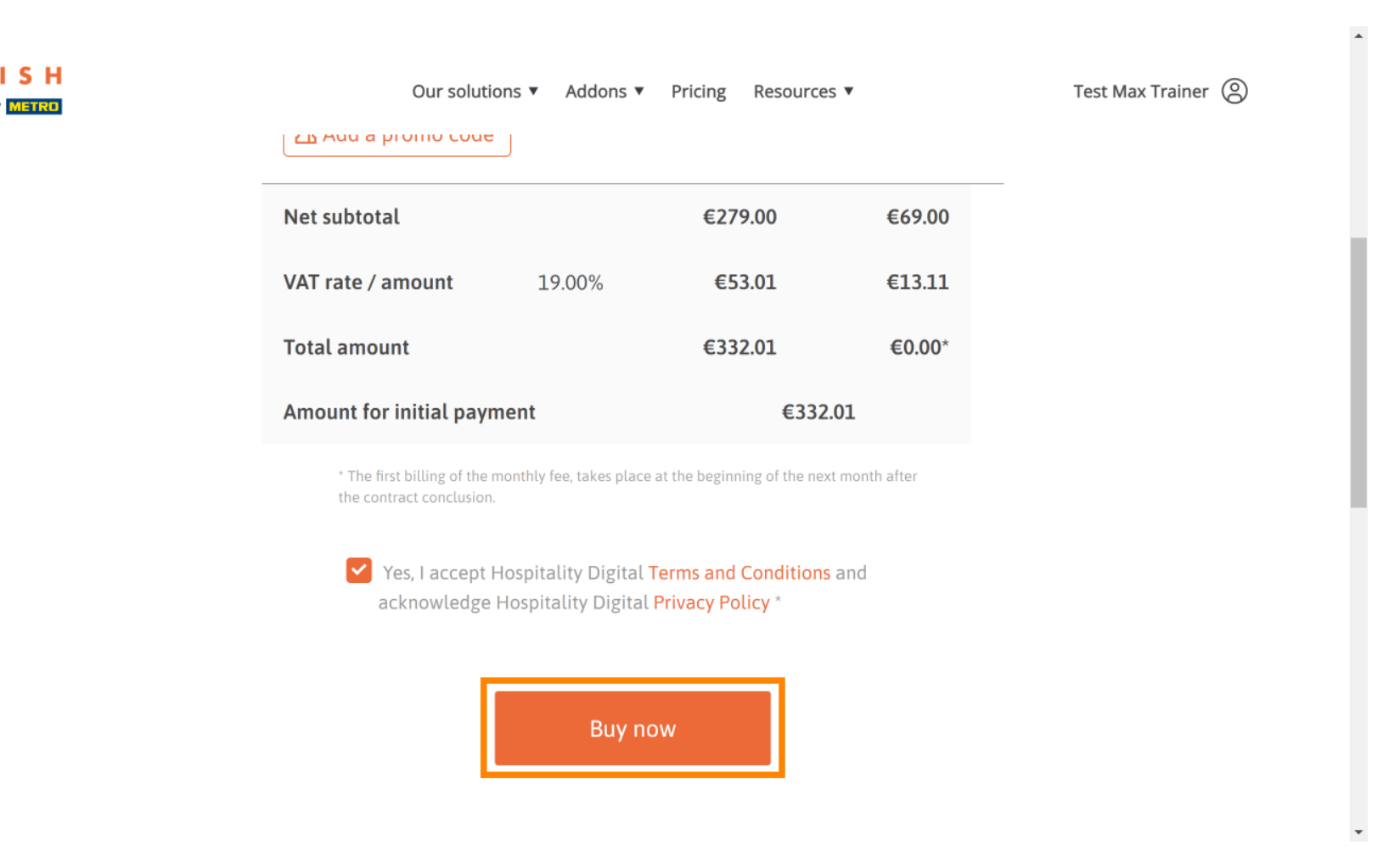

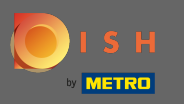

Még egyszer ellenőrizze a megjelenített összegeket. Ezután válassza ki a kívánt fizetési módot. Ω

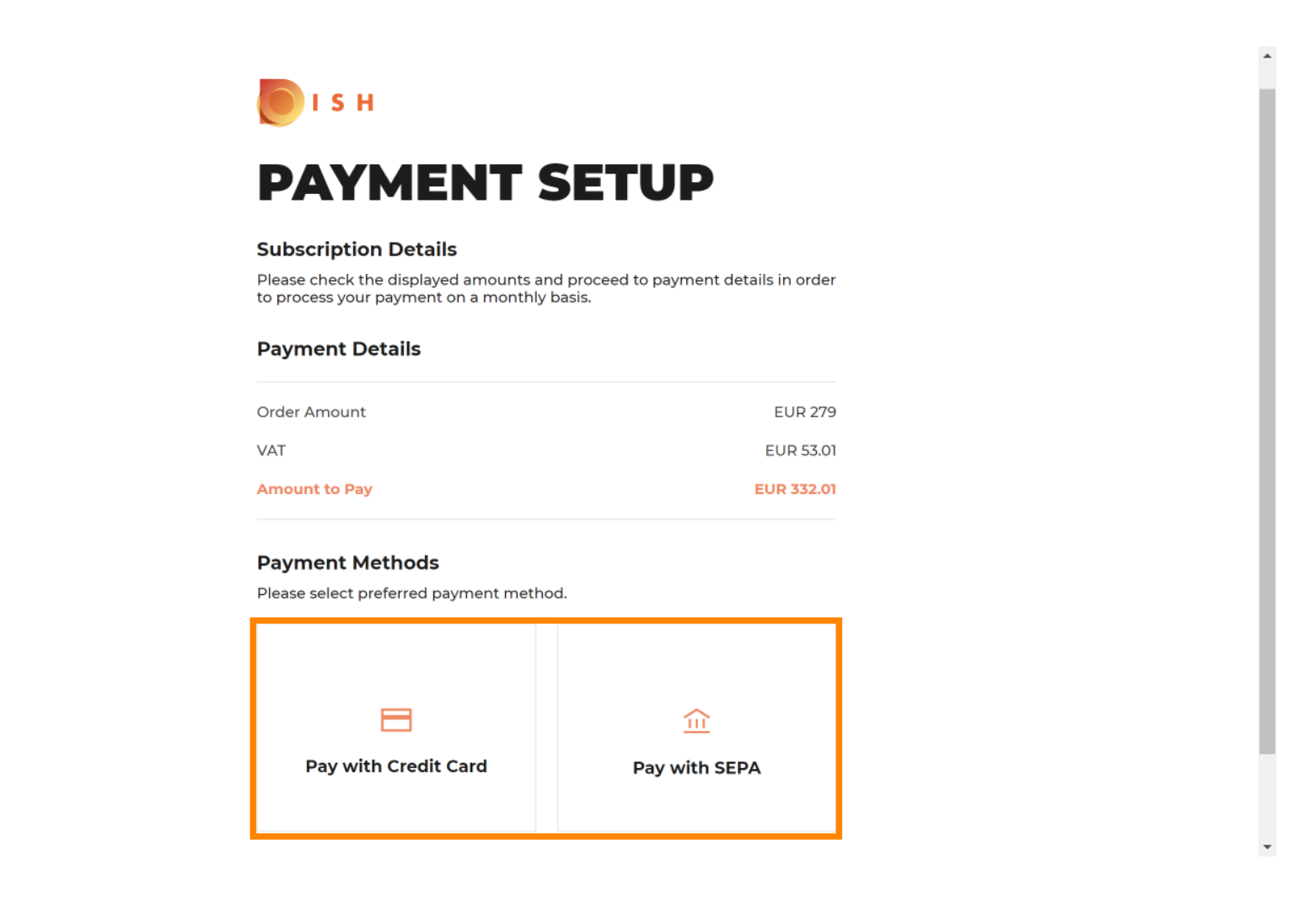

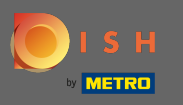

Adja meg kártyaadatait, majd kattintson a megerősítés gombra .  $\bigcirc$ 

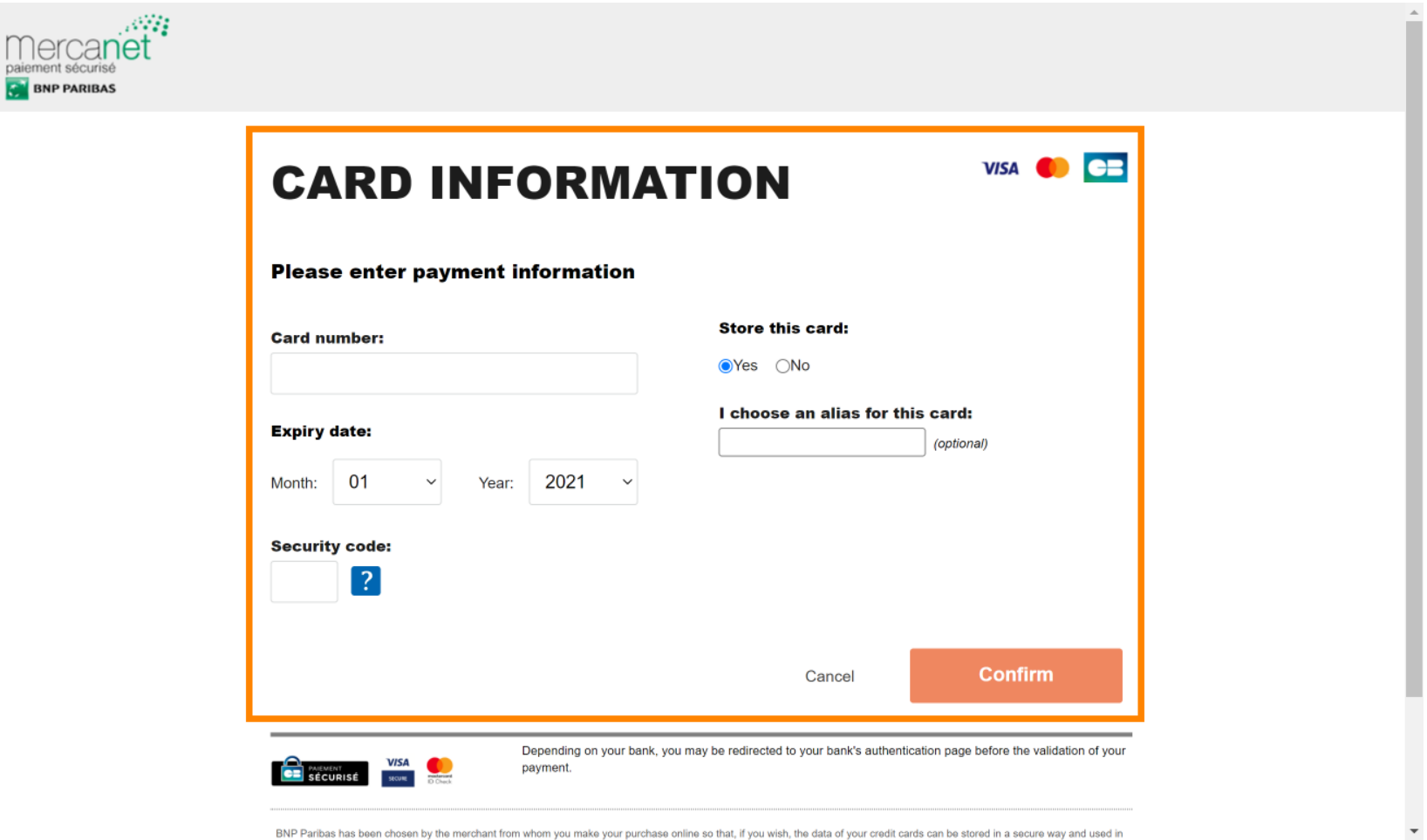

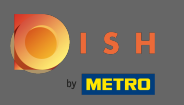

A fizetés sikeres feldolgozása és ellenőrzése után készként lesz megjelölve. Most kattintson a  $\bigcap$ visszatérés a főoldalra gombra .

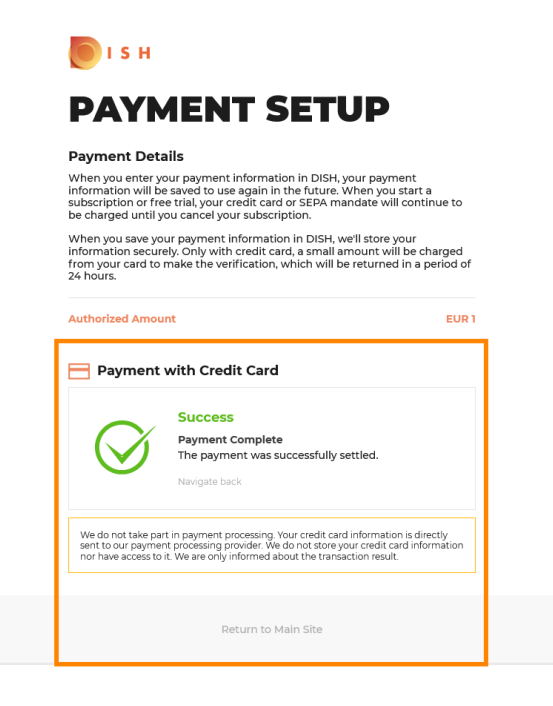

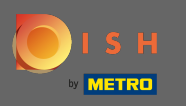

Ez az. Sikeresen frissített a DISH Premiumra, és most már használhatja a mellékelt eszközöket és azok ⋒ prémium funkcióit. Megjegyzés: Minden eszközhöz egyedi beállítási oktatóanyagokat készítettünk. Kérjük, kövesse ezeket.

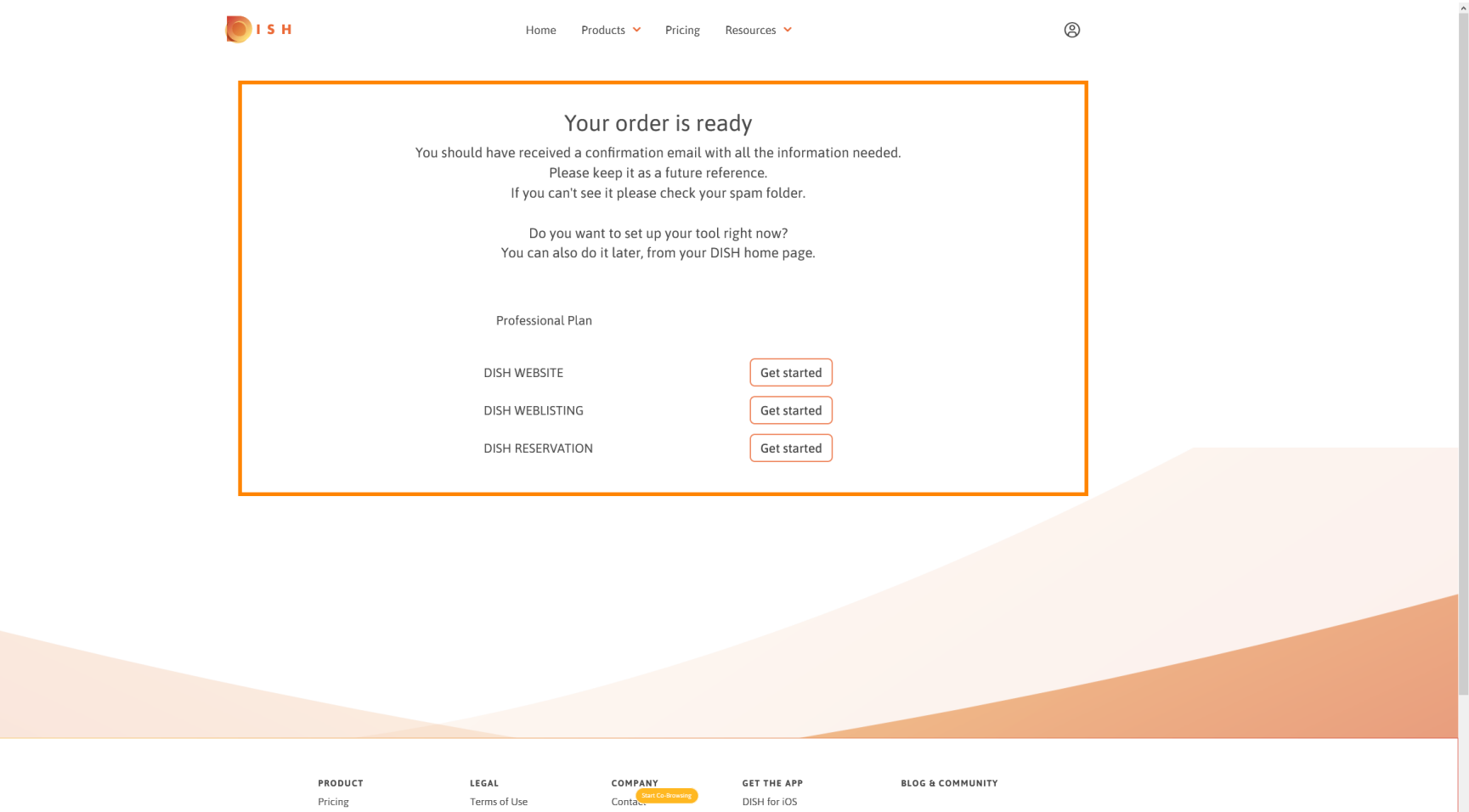